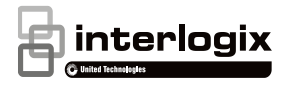

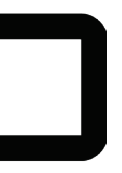

# Manuel d'installation de la caméra TruVision 360°

P/N 1072845-FR • REV C • ISS 19JUN18

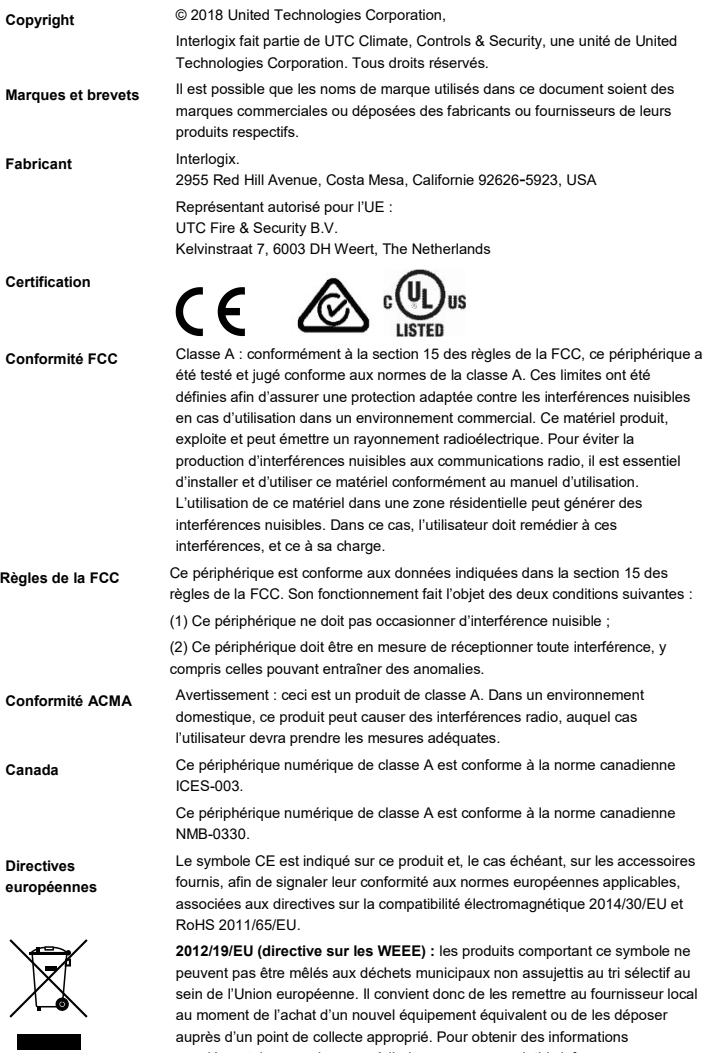

supplémentaires, rendez-vous à l'adresse www.recyclethis.info.

**Avertissements et avis de nonresponsabilité**

CES PRODUITS SONT DESTINÉS À DES PROFESSIONNELS EXPÉRIMENTÉS, QUI DOIVENT ÉGALEMENT SE CHARGER DE LEUR INSTALLATION. UTC FIRE & SECURITY NE PEUT GARANTIR QU'UNE PERSONNE OU ENTITÉ FAISANT L'ACQUISITION DE CEUX-CI, Y COMPRIS UN REVENDEUR AGRÉÉ, DISPOSE DE LA FORMATION OU DE L'EXPÉRIENCE REQUISE POUR PROCÉDER À CETTE MÊME INSTALLATION DE FAÇON APPROPRIÉE.

Pour obtenir des informations supplémentaires sur les garanties et la sécurité, rendez-vous à l'adresse www.firesecurityproducts.com/policy/product-warning/ ou scannez le code QR :

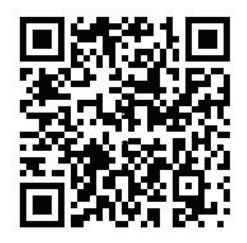

#### **Coordonnées et manuels**

Pour connaître nos coordonnées, rendez-vous à l'adresse www.interlogix.com ou à l'adresse www.firesecurityproducts.com.

Pour obtenir une version de ce document dans une langue différente, ou d'autres manuels, rendez-vous à l'adresse www.firesecurityproducts.com.

## **Sommaire**

**Introduction 2** Présentation du produit 2 Coordonnées et obtention de manuels/outils/microprogrammes 4 **Installation 4** Environnement d'installation 4 Contenu 5 Configuration requise en matière de câbles 6 Description de la caméra 7 Installation de la caméra 8 Projecteur infrarouge 10 Accès à la carte SD 11 Montage des accessoires 11 **Paramètres réseau 13** Utilisation du navigateur Web pour la configuration 14 Utilisation de la caméra avec un enregistreur vidéo Interlogix ou avec un autre système 16 Utilisation de la caméra avec TruVision Navigator 16 **Caractéristiques techniques 17 Affectation des broches 18**

# **Introduction**

## **Présentation du produit**

Ce manuel d'installation concerne les modèles de caméra TruVision 360° suivants :

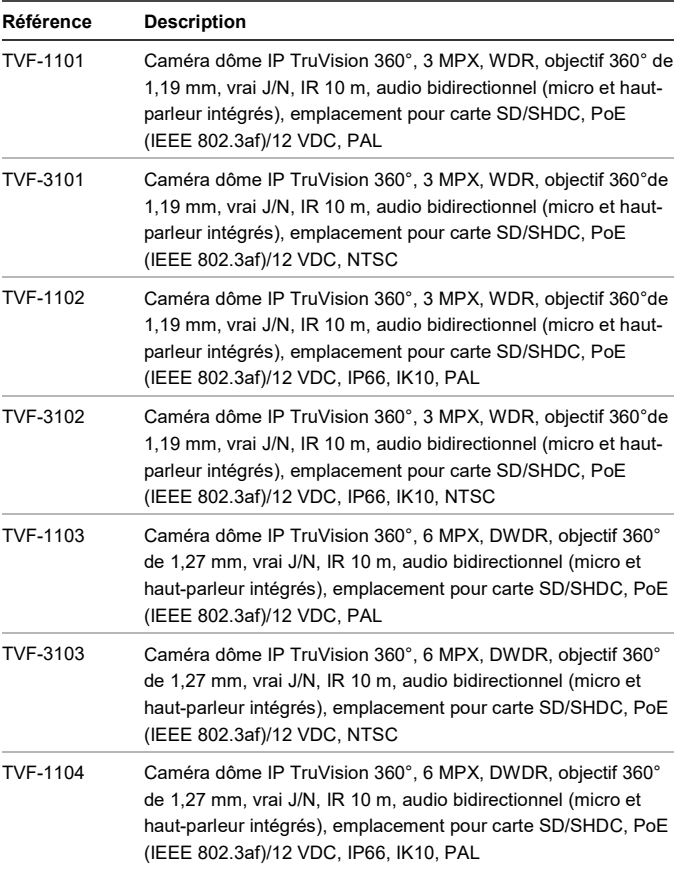

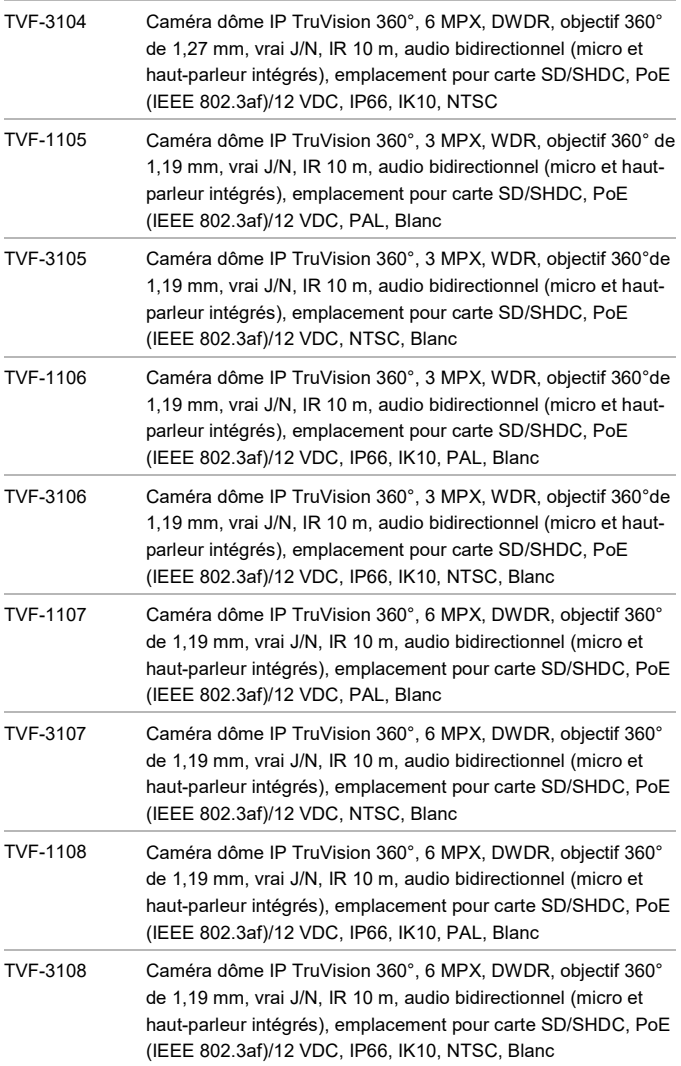

#### **Coordonnées et obtention de manuels/outils/microprogrammes**

Pour obtenir nos coordonnées ou télécharger les derniers manuels, outils et microprogrammes, rendez-vous sur le site Web applicable à votre région :

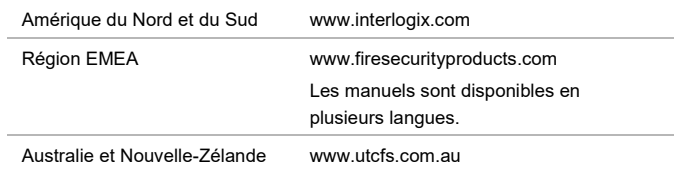

## **Installation**

Ce chapitre fournit des informations sur l'installation des caméras.

#### **Environnement d'installation**

Tenez compte des éléments suivants lors de l'installation du produit :

- **Facteurs électriques :** faites preuve de prudence lors de tout câblage électrique. Cette opération doit être exécutée par une personne qualifiée. Utilisez toujours un commutateur PoE approprié ou une alimentation 12 Vcc aux normes UL de classe 2 ou certifiée CE pour alimenter la caméra. N'appliquez pas une charge excessive au niveau du cordon d'alimentation ou de l'adaptateur.
- **Ventilation :** assurez-vous que le lieu dans lequel la caméra est installée est bien aéré.
- **Température :** ne faites pas fonctionner la caméra lorsque la température, le taux d'humidité ou la source d'alimentation n'est pas adapté(e). La température de fonctionnement de la caméra est comprise entre -30 et +60°C. Le taux d'humidité doit être inférieur à 90 %.
- **Humidité :** n'exposez pas la caméra à la pluie ou à l'humidité, et ne tentez pas de l'utiliser dans des zones humides. Éteignez immédiatement la caméra si celle-ci est entrée en contact avec de l'eau, et adressez-vous à une personne qualifiée pour sa réparation. L'humidité peut endommager la caméra et occasionner des électrocutions.
- **Réparation :** ne tentez pas de réparer vous-même la caméra. Reportezvous aux instructions de ce manuel lorsque vous retirez le capot de la caméra. Les réparations doivent être effectuées par une personne qualifiée.
- **Nettoyage :** ne touchez pas la bulle avec vos doigts. Si un nettoyage s'impose, utilisez un tissu propre légèrement imbibé d'éthanol et frottez délicatement.

#### **Contenu**

Vérifiez si l'emballage et son contenu sont endommagés. Si des composants sont manquants ou endommagés, ne tentez pas d'utiliser l'unité. Contactez immédiatement le fournisseur. En cas de retour, l'unité doit être expédiée dans son emballage d'origine.

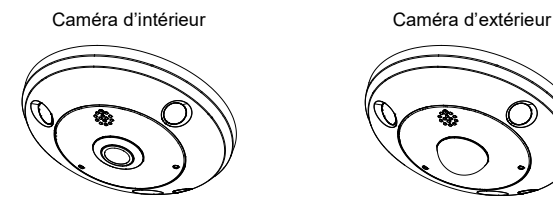

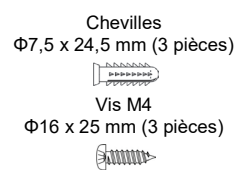

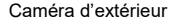

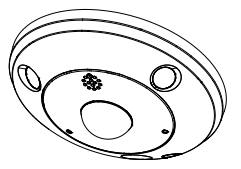

Vis : Clé Allen de 95 x 50 mm

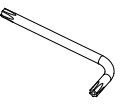

Modèle de perçage (170 x 170 mm) Manuel d'installation

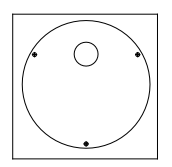

CD (inclut le manuel de configuration, le manuel d'installation, TruVision Device Manager et Adobe Reader)

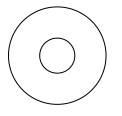

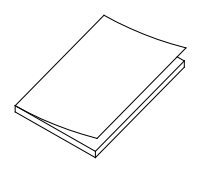

Joint étanche (permettant de protéger les connexions de l'eau)

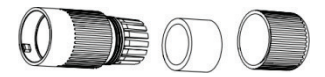

Connecteur 12 Vcc : Adaptateur prise jack CC vers bornier

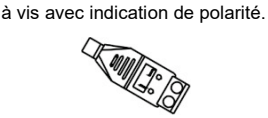

**ATTENTION :** utilisez des alimentations directes enfichables aux normes UL, comportant la mention Classe 2/Certifiées CE ou LPS (source d'alimentation limitée) et conformes aux caractéristiques indiquées sur l'unité.

## **Configuration requise en matière de câbles**

Pour garantir un fonctionnement correct, respectez les conditions suivantes. Un câblage de catégorie 5 ou supérieure est recommandé. Tout le câblage réseau doit être installé conformément aux codes et régulations applicables.

Lors de la connexion de la caméra, il est conseillé d'utiliser une prise 12 Vcc ou un connecteur PoE (802.3af).

#### **Description de la caméra**

**Figure 1 : Caméra 360°**

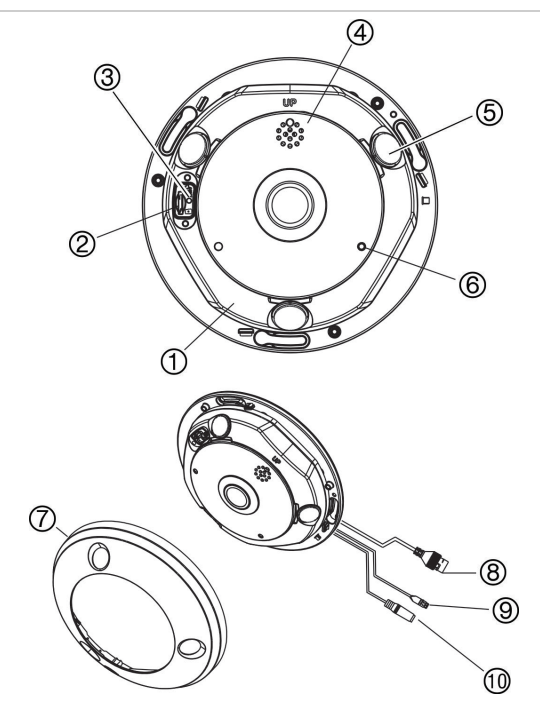

- 1. Base
- 2. Emplacement pour carte micro SD
- 3. Bouton Réinitialiser
- 4. Haut-parleur
- 5. Projecteur infrarouge
- 6. Port Micro
- 7. Capot de la caméra
- 8. Port PoE et réseau
- 9. Port RS-485
- 10. Port d'alimentation

#### **Installation de la caméra**

**Remarque :** si la source de lumière du lieu concerné est sujette à des variations rapides et importantes, la caméra peut ne pas fonctionner comme prévu.

**Pour installer la caméra 360° au plafond ou sur un mur :**

1. Préparez la surface de montage.

Utilisez le modèle de perçage fourni pour marquer l'emplacement des vis et du trou destiné au câblage.

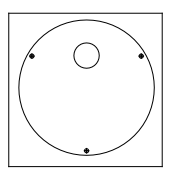

2. Installez les chevilles et vissez les trois vis à moitié dans le mur ou le plafond, en laissant un jeu pour glisser la caméra à son emplacement (voir ci-dessous).

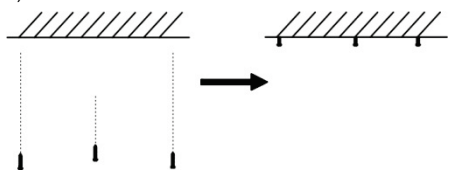

**Important** : lors du montage de la caméra sur un mur, assurez-vous que la mention UP est dirigée vers le haut.

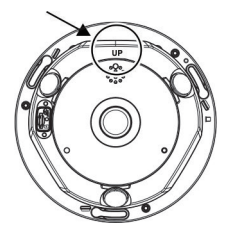

3. Retirez le capot de la caméra.

À l'aide de la clé Allen fournie, desserrez la vis hexagonale située sous le petit rabat du capot (1).

À l'aide d'un tournevis plat, déplacez les deux clips se trouvant sur la base de la caméra (2), afin de retirer le capot.

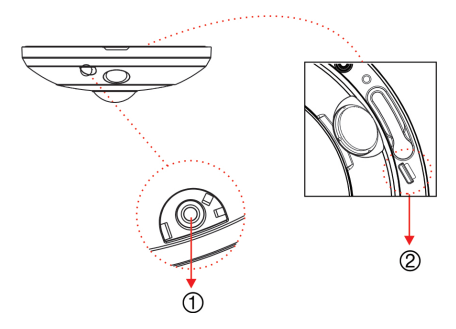

Placez votre doigt sur l'orifice se trouvant sur la partie latérale du capot, puis séparez le capot de la base pour ouvrir la caméra (3).

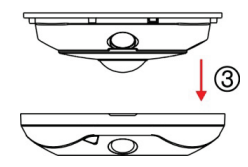

**Remarque** : pour obtenir des informations supplémentaires sur le retrait du capot de la caméra, reportez-vous au document « Instructions relatives au retrait du capot de la caméra 360° ».

- 4. Branchez les câbles sur la caméra.
- 5. Fixez la caméra au plafond/mur.

Faites correspondre les trous se trouvant sur la base de la caméra avec les trois vis situées dans le plafond/mur, puis faites pivoter la caméra afin de la positionner et de la verrouiller.

Lors du montage de la caméra sur un mur, assurez-vous que la mention TOP est dirigée vers le haut.

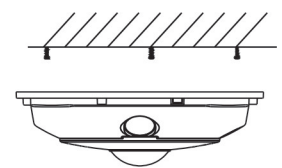

- 6. Serrez les trois vis afin de fixer la caméra au plafond/mur.
- 7. Lorsque vous replacez le capot de la caméra, assurez-vous que la rainure/l'orifice situé(e) à proximité de la vis du capot (1) n'est pas dirigé(e)

contre le mur ou le plafond. En effet, vous devez être en mesure de pouvoir y accéder facilement lors du retrait du capot de la caméra.

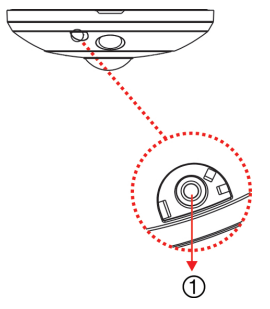

8. Serrez la vis du capot de la caméra (1) afin que ce dernier soit correctement fixé.

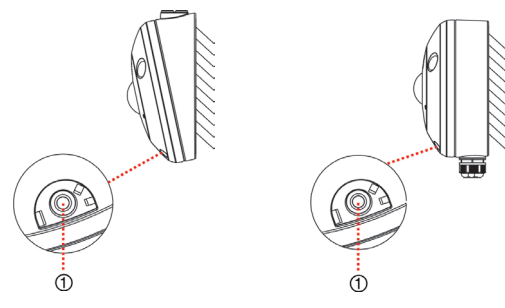

#### **Projecteur infrarouge**

Le projecteur infrarouge intégré à la caméra permet de bénéficier de vidéos haute qualité dans des environnements à faible luminosité, même lorsqu'il n'existe aucune autre source de lumière.

Il est possible de configurer ce projecteur à l'aide d'un navigateur Web, ou d'un logiciel client. Si celui-ci est activé, l'éclairage infrarouge se déclenche lorsque la caméra passe en mode nuit (noir et blanc). S'il n'est pas activé, il ne se déclenche jamais.

La portée de l'éclairage infrarouge dépend de multiples facteurs, comme les conditions météorologiques, le taux de réflexion infrarouge des objets, l'ajustement de l'objectif et le paramétrage de la caméra. Reportez-vous à la documentation de la caméra pour en savoir plus à ce sujet.

**Remarque** : évitez d'installer la caméra trop près d'un arbre ou d'un mur lorsque celle-ci est dirigée dans sa direction. Ceci entraînerait une surexposition et une perte de visibilité.

#### **Accès à la carte SD**

Retirez le capot de la caméra, puis insérez une carte SD (sa capacité pouvant aller jusqu'à 128 Go) qui vous permettra d'effectuer des sauvegardes en local, particulièrement utiles en cas d'anomalies au niveau du réseau. Aucune carte SD n'est fournie avec la caméra.

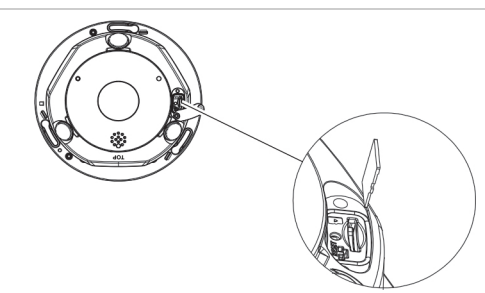

**Figure 2 : Accès à la carte SD se trouvant dans la caméra**

Les vidéos qui se trouvent sur la carte microSD sont accessibles à l'aide de TruVision Navigator ou d'un périphérique d'enregistrement. Les fichiers journaux, par contre, sont consultables uniquement via le navigateur Web.

#### **Montage des accessoires**

Les supports et boîtiers arrière décrits ci-dessous peuvent également être utilisés dans d'autres configurations. Ceux-ci ne sont PAS fournis avec la caméra. Reportez-vous à la documentation correspondante, puis contactez votre fournisseur pour les commandes.

**Remarque** : les supports de montage sont inclus avec l'équipement devant être installé.

#### **Boîtier arrière arrondi pour caméra TruVision 360° (TVF-BBM)**

La caméra 360° peut être installée sur un boîtier arrière incliné TVF-WBM, luimême fixé à un plafond, à un mur ou à un boîtier de raccordement double, pour permettre une vision d'angle.

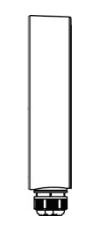

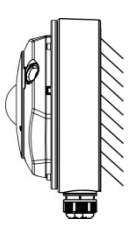

Boîtier arrière arrondi Exemple : boîtier arrière arrondi avec caméra

**Boîtier arrière incliné pour caméra TruVision 360° (TVF-WBM)**

La caméra 360° peut être installée sur un boîtier arrière incliné TVF-WBM, luimême fixé à un plafond, à un mur ou à une plaque d'adaptation électrique double, pour permettre une vision d'angle.

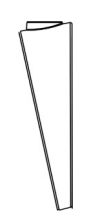

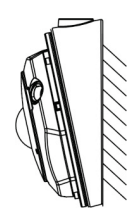

Boîtier arrière incliné Exemple : boîtier arrière incliné avec caméra

**Base de la caméra TruVision 360° (TVF-CBM)**

La caméra 360° peut être installée sur une base en forme de coupe qui sera fixée à un support en col de cygne TruVision (TVD-SNB) dans le cadre d'un montage sur mur, ou à un support suspendu (TVD-PPB) dans le cadre d'un montage sur plafond.

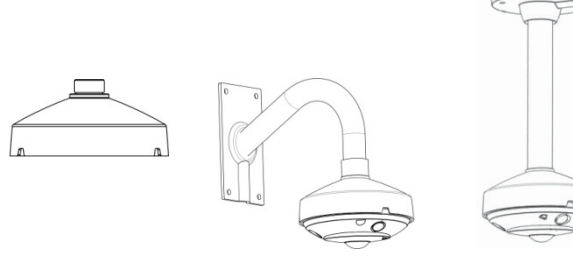

Base Exemple : base avec support en col de cygne

Exemple : base avec support suspendu

Pour obtenir des informations supplémentaires, reportez-vous au manuel d'installation du support de la caméra TruVision 360°.

## **Paramètres réseau**

Utilisez TruVision Device Manager pour obtenir et configurer l'adresse IP et d'autres paramètres du périphérique. Cet outil vous permet également de détecter automatiquement les périphériques TruVision se trouvant sur le réseau, et est disponible sur le CD fourni avec la caméra.

Pour obtenir des informations supplémentaires, reportez-vous au manuel de configuration de la caméra TruVision 360°.

**Pour installer TruVision Device Manager :**

- 1. Insérez le CD dans le lecteur CD/DVD de l'ordinateur.
- 2. Accédez au dossier IP Discovery Tool et cliquez deux fois sur le fichier Setup.
- 3. Sélectionnez le dossier d'installation des fichiers, puis cliquez sur **Next** (Suivant).
- 4. Le programme nécessite que l'utilitaire WinPcap soit installé sur l'ordinateur. Si c'est déjà le cas, passez à l'étape 5. Si le programme n'est pas installé, la fenêtre WinPcap s'affiche. Suivez les instructions qui s'affichent à l'écran.
- 5. L'assistant TruVision Device Manager s'affiche. Cliquez sur **Finish** (Terminer) pour terminer l'installation. Une icône de raccourci s'affiche sur votre bureau.

**Pour utiliser TruVision Device Manager :**

1. Cliquez deux fois sur l'icône de raccourci pour ouvrir l'outil. Cliquez sur **Start** (Démarrer) dans la fenêtre du même nom pour lancer le processus de détection. La liste des périphériques TruVision situés sur votre réseau s'affiche.

**Remarque** : TruVision Device Manager permet uniquement de détecter les périphériques situés sur le même réseau LAN, et non sur un réseau VLAN.

2. Si nécessaire, modifiez le paramétrage du périphérique. Cliquez sur **Exit** (Quitter) une fois l'opération terminée.

**Remarque** : vous devez procéder à un redémarrage afin d'activer la nouvelle adresse IP ou le nouveau masque de sous-réseau.

Pour obtenir des informations supplémentaires, consultez le manuel de TruVision Device Manager disponible sur le CD.

## **Utilisation du navigateur Web pour la configuration**

Avant d'accéder au navigateur, vous devez configurer les paramètres réseau de la caméra. Connectez la caméra au réseau LAN, et connectez un ordinateur à ce dernier. Le nom d'utilisateur par défaut de la caméra est **admin** et le mot de passe est **1234**.

**Pour accéder au navigateur Web :**

- 1. Ouvrez le navigateur Web, puis saisissez l'adresse IP de la caméra (par exemple, http://192.168.1.70). Appuyez sur la touche Entrée. Une fenêtre de connexion s'affiche.
- 2. Saisissez le nom d'utilisateur par défaut (admin) et le mot de passe par défaut ( 1234) pour vous connecter au système. La page principale s'affiche. Il s'agit, par défaut, de la page **Live View** (Affichage en direct).

**Remarque** : il est recommandé de modifier le mot de passe par défaut. Celui-ci doit comprendre plus de quatre caractères, et au moins une lettre et un chiffre.

**Figure 3 : Interface d'affichage en direct**

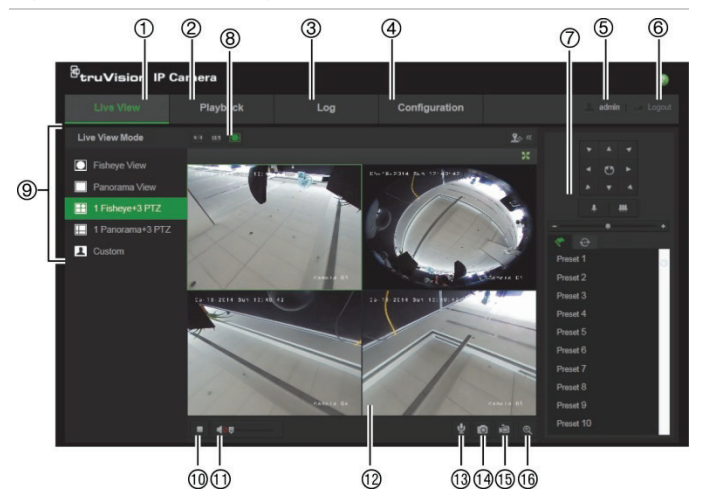

#### **Tableau 1 : Description de l'interface d'affichage en direct**

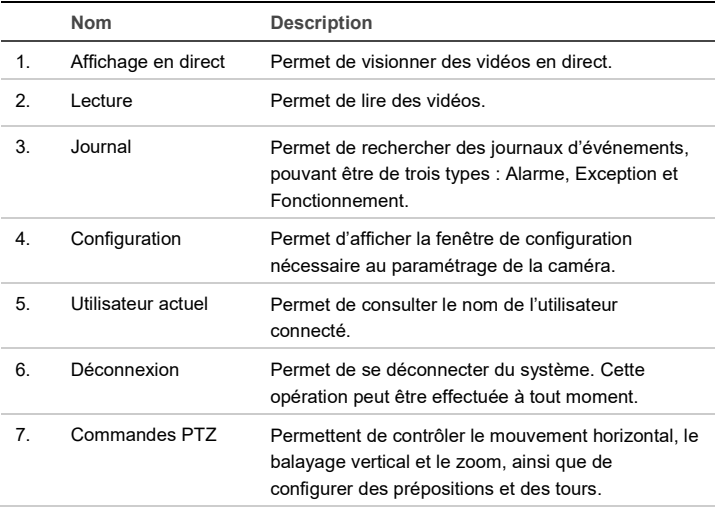

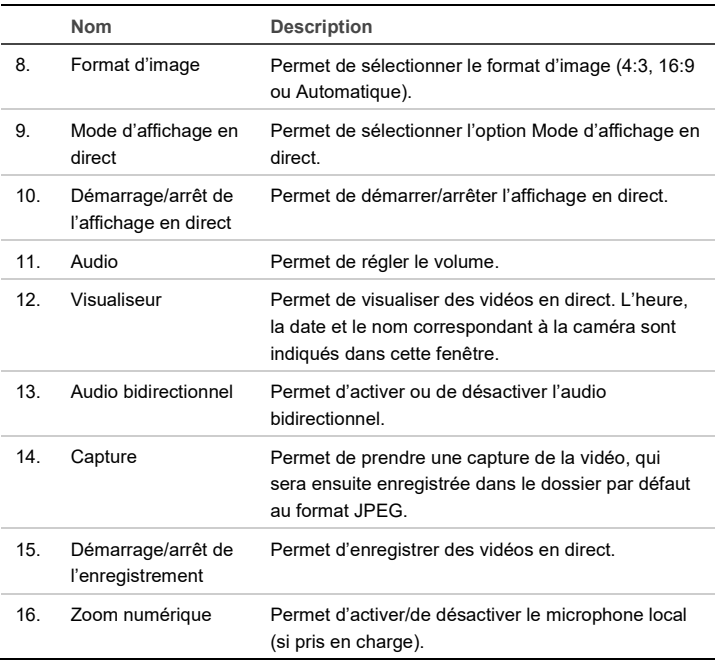

#### **Utilisation de la caméra avec un enregistreur vidéo Interlogix ou avec un autre système**

Pour savoir comment connecter et faire fonctionner la caméra avec de tels systèmes, reportez-vous au manuel d'utilisation de ces derniers.

## **Utilisation de la caméra avec TruVision Navigator**

Une caméra doit être connectée à un NVR Interlogix pour pouvoir être commandée via TruVision Navigator.

Pour savoir comment faire fonctionner la caméra avec TruVision Navigator, reportez-vous au manuel d'utilisation de ce dernier.

# **Caractéristiques techniques**

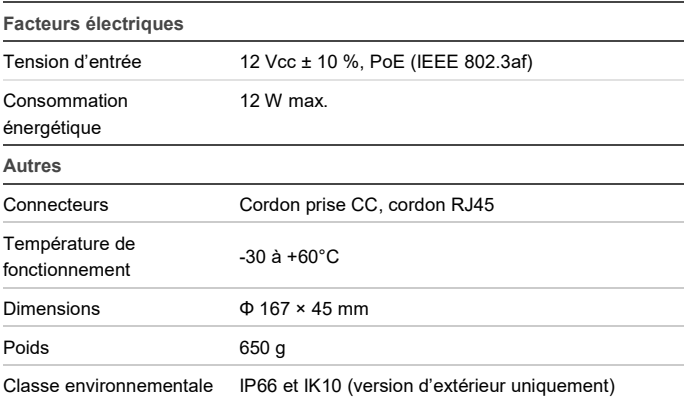

Dimensions de la caméra d'extérieur :

 $\mathcal{C}$ 

Ø167<sub>.</sub>mm

 $45 \text{ mm}$ 

Dimensions de la caméra d'intérieur :

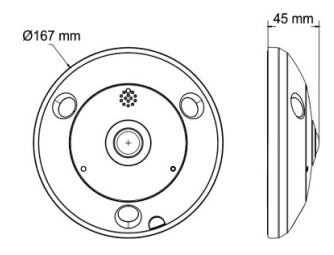

# **Affectation des broches**

Un câble UTP/STP standard comporte huit fils identifiés chacun par un code couleur distinct. Le tableau ci-dessous se rapporte à l'affectation des broches et indique la couleur des fils des câbles droits et croisés :

#### **Figure 4 : Câble droit**

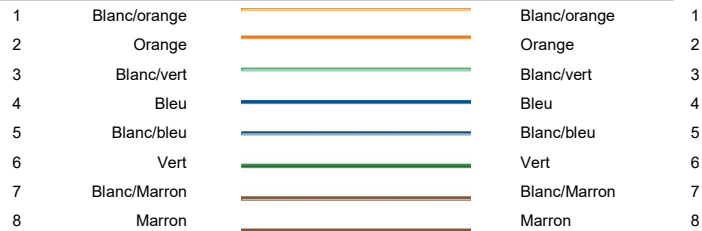

#### **Figure 5 : Câble croisé**

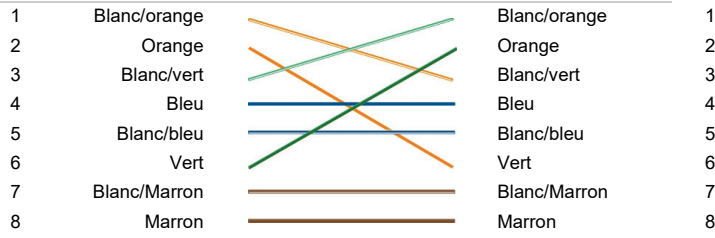

Vérifiez que les câbles connectés sont conformes aux indications ci-dessus avant de les utiliser sur le réseau.

Manuel d'installation and a service de la contratte de la contratte de la contratte de la contratte de la contra